## **NAVIANCE: Teacher Letter of Recommendation Submission Process**

1. Sign into Naviance – https://succeed.naviance.com

2. Click on "Search for Student" in upper right corner and enter the student's last name.

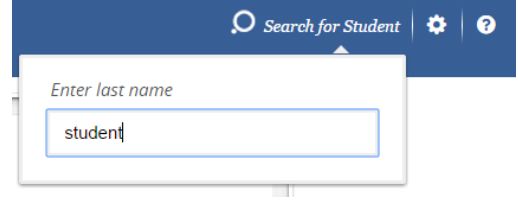

3. Once the student's name appears, click on the student's name.

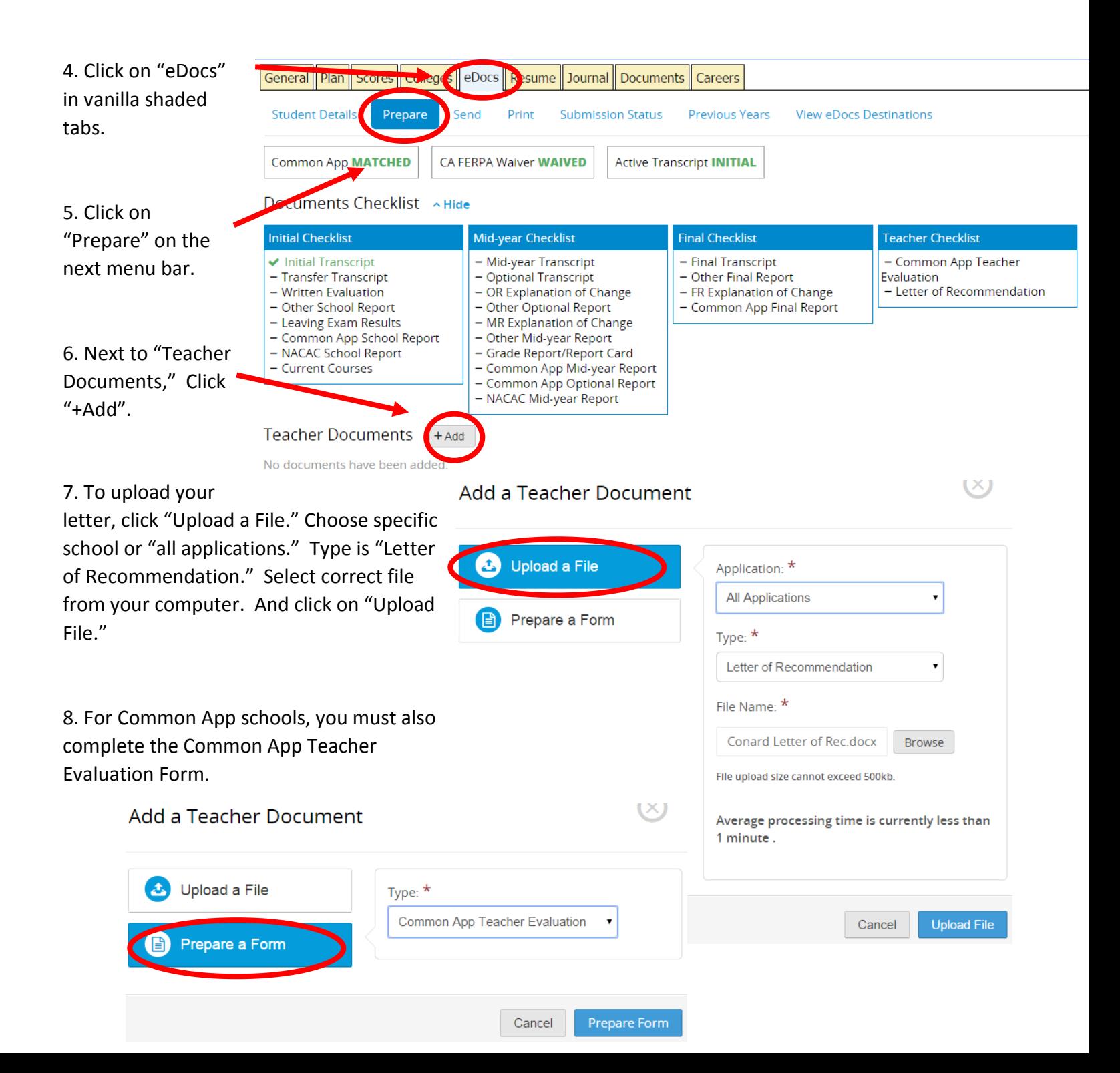

## 9. Double check your documents by clicking "View" under the "Teacher Documents." Once you sent the forms, there is no going back!

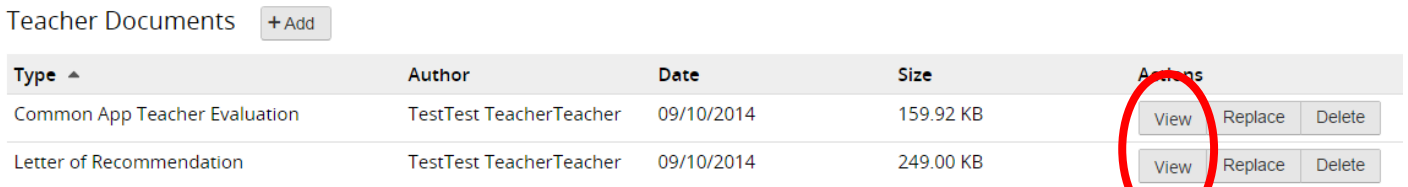

## 10. When you are ready to submit your forms, click "Send" on the blue menu bar.

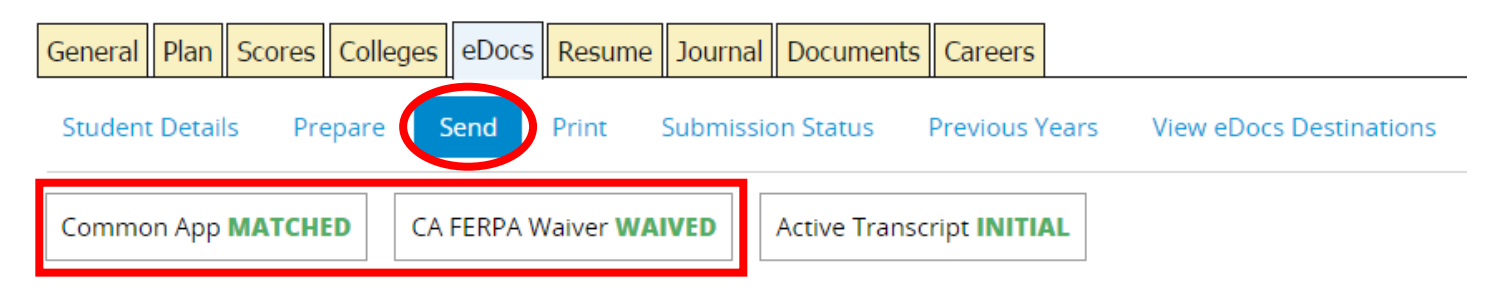

Note: You will only be able to send to Common App schools if the student's Common App has been "**MATCHED**" to their Naviance account and they have completed the "Common App FERPA Agreement" (**WAIVED or NOT WAIVED**).

11. Click on individual schools that you will need to send to. **Please only select those schools which the student requested you to send his/her letter to.** Schools will only accept a certain number of letters.

*\*If you do not see one of the schools listed, click the refresh button on the right side of the page in order to update the list. This may resolve the problem. If not, the student will need to add the school to their Common App list.*

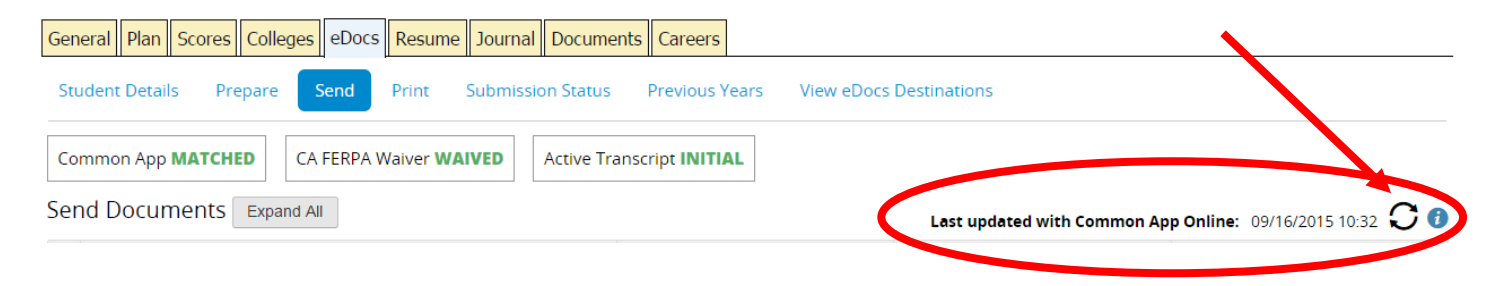

12. Click the "Review and Submit" at the bottom of the screen when you are ready to send.

*\*Don't forget to print/mail recommendations to those schools not accepting on-line submissions.*

*(Students should provide you with stamped addressed envelopes.)*